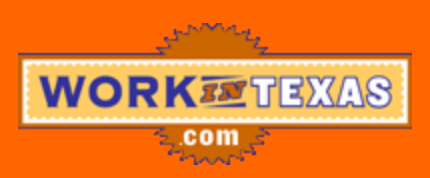

## **Find Your WorkinTexas.com User ID and/or Reset Your Password and Security Question**

## **To find your User ID:**

- 1. Begin by going to www.workintexas.com.
- 2. Click on the "Forgot User ID?" link on the right hand side of the page under the User ID box.
- 3. On the Forgot User ID screen, select "Job Seeker" in the "I am a" dropdown, enter your first and last names in the appropriate boxes, enter either your zip code or your email address in the appropriate box, and click "Next."
	- If you choose to enter zip code, it needs to be the one you have in WorkinTexas.com. If you have moved and not updated your address in WIT, use your previous zip code.
	- You can only use your email address if you have entered it into WorkinTexas.com. If you have not, you will need to use your zip code.
- 4. You will be taken to a logon screen and your User ID will appear in the User ID box.

## **To reset your password:**

- 1. If you are not already in WorkinTexas.com, begin by going to www.workintexas.com.
- 2. Click on the "Forgot Password?" link on the right hand side of the page under the Password box.
- 3. On the Forgot Password Step 1 of 2 screen, select "Job Seeker" in the "I am a" dropdown, enter your user id and first and last names in the appropriate boxes, and click "Next."
- 4. On the Forgot Password Step 2 of 2 screen, you will see one of your security questions. Enter the answer in the appropriate box and click "Next."
	- If you do not know the answer to your security question, click "Return to Logon" and return to Step 2 of this section above to repeat the process. One of your other 2 security questions will appear when you get to the Forgot Password – Step 2 of 2 screen.
	- If you do not know the answer to any of your security questions or if you enter the wrong answer three times, you will need to contact your workforce center to have staff reset your password. You can then change your security questions and answers using the procedures below.
- 5. On the Change Password screen, enter a new password in the "New Password" and "Retype New Password" boxes and click "Save."
	- You must choose a password that you have not used in the past year. If you enter one you have used, you will receive an error message instructing you to choose a new password you have not used before.
	- You can also update your security questions and answers if you do not remember the answers to questions previously selected.
- 6. You will be taken to your "My Home Page" and can proceed in using WorkinTexas.com.

## **To reset your security questions:**

- 1. Log in to your WorkinTexas.com account.
- 2. On "My Home Page," click the "Change Your Password" link.
- 3. On the Change Password screen, enter a new password in the "New Password" and "Retype New Password" boxes, select Security Questions and enter answers to the security questions in the "Security Answer" and "Retype Security Answer" boxes and click "Save."
	- You must choose a password that you have not used in the past year. If you enter one you have used, you will receive an error message instructing you to choose a new password you have not used before.
- 4. You will be taken to your "My Home Page" and can proceed in using WorkinTexas.com.